# <span id="page-0-0"></span>**Guía del usuario de Dell™ Online Diagnostics versión 2.16**

[Introducción](file:///E:/Software/smpediag/2.16/sp/ug/intro.htm#wp1043338) [Configuración de Dell Online Diagnostics](file:///E:/Software/smpediag/2.16/sp/ug/setup.htm#wp1097905) [Uso de Dell Online Diagnostics](file:///E:/Software/smpediag/2.16/sp/ug/interfac.htm#wp1054356) [Ejecución de Dell Online Diagnostics en modo de interfaz gráfica de usuario](file:///E:/Software/smpediag/2.16/sp/ug/use.htm#wp1077645) [Dispositivos compatibles](file:///E:/Software/smpediag/2.16/sp/ug/diags.htm#wp1047049) [Apéndice](file:///E:/Software/smpediag/2.16/sp/ug/appendix.htm#wp999932)

# **Notas y precauciones**

**A NOTA:** Una NOTA proporciona información importante que le ayudará a utilizar mejor el equipo.

 $\triangle$  PRECAUCIÓN: Un mensaje de PRECAUCIÓN indica la posibilidad de daños en el hardware o la pérdida de datos si no se siguen las instrucciones.

# **La información contenida en este documento puede modificarse sin previo aviso. © 2010 Dell Inc. Todos los derechos reservados.**

Queda estrictamente prohibida la reproducción de este material en cualquier forma sin la autorización por escrito de Dell Inc.

Las marcas comerciales utilizadas en este texto: *Dell*, el logotipo *DELL, PowerEdge, PowerVault* y *OpenManage* son marcas comerciales de Dell Inc.; *Microsoft, Windows y Windows*<br>*Server* son **marcas comerciales o marca** 

Julio de 2010

# <span id="page-1-0"></span> **Apéndice**

**Guía del usuario de Dell™ Online Diagnostics versión 2.16**

## **Tabla A-1. Información adicional de dispositivos para diagnóstico de almacenamiento**

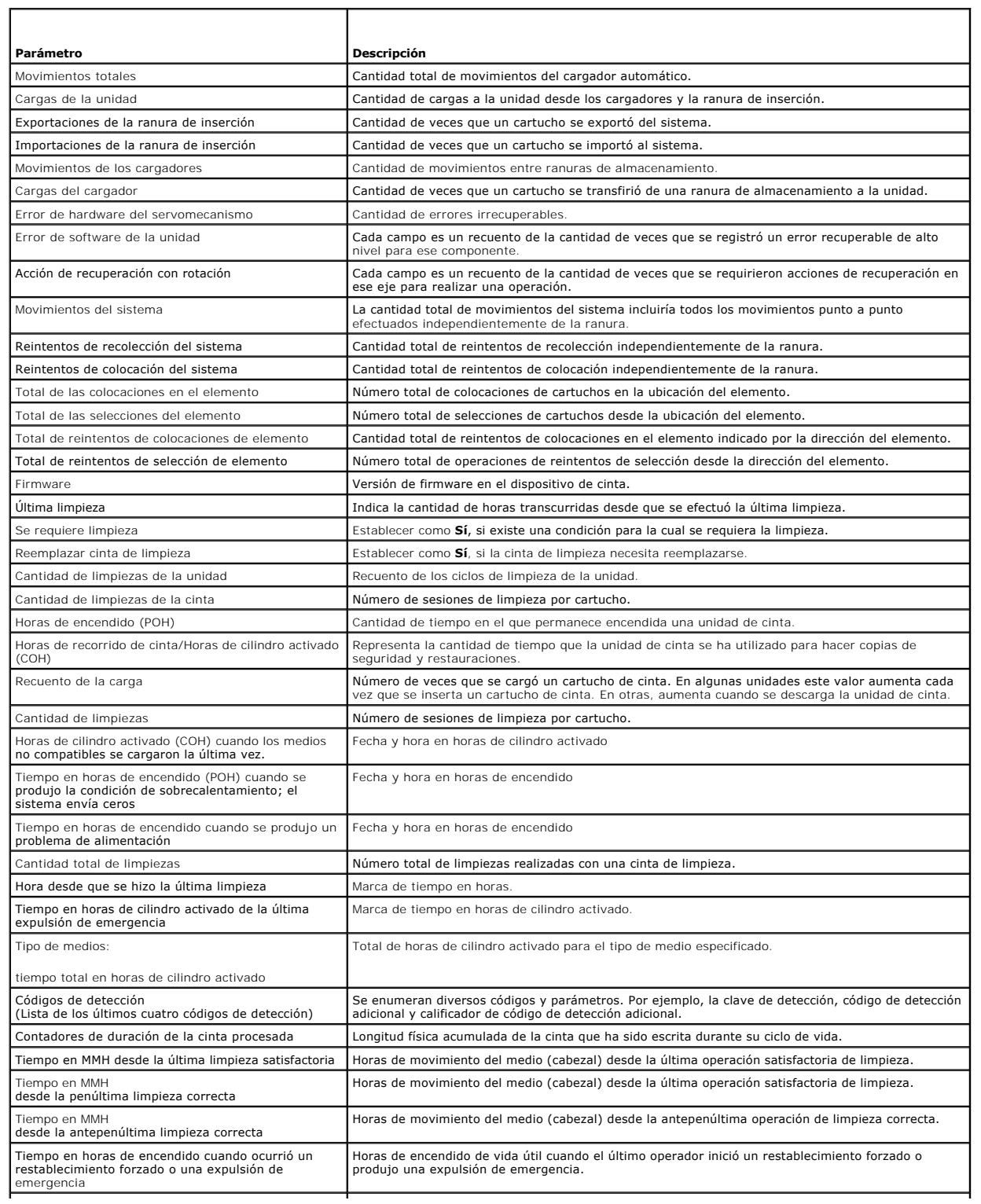

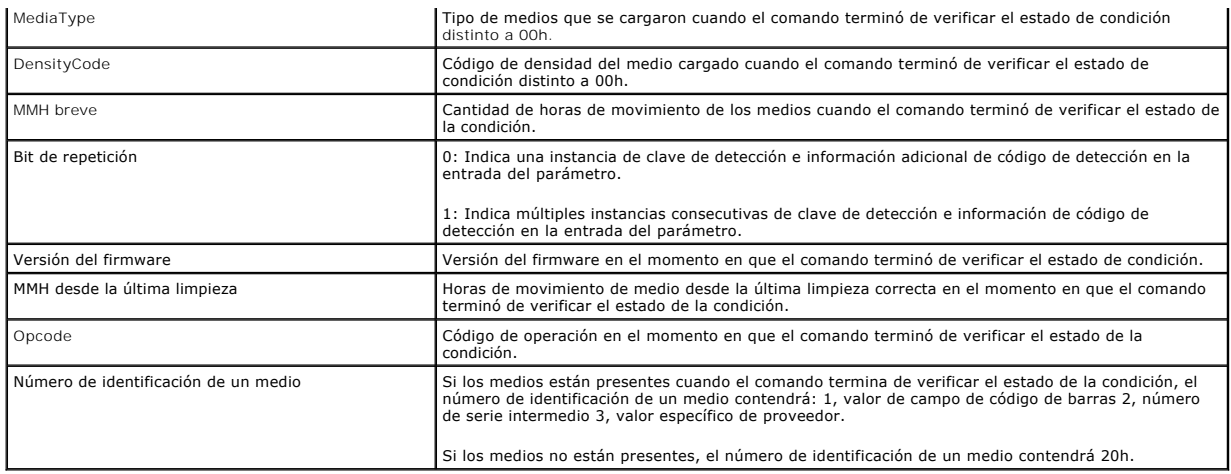

# <span id="page-3-0"></span> **Dispositivos compatibles**

**Guía del usuario de Dell™ Online Diagnostics versión 2.16**

- [Diagnósticos de las unidades de cinta, cargadores automáticos y bibliotecas](#page-3-1)
- $\bullet$  Diagnóstico de controladores RAID, controladores SAS
- [Dependencias de diagnóstico para controladores RAID compatibles](#page-3-3)
- [Diagnósticos para controladores Fibre Channel](#page-4-0)

Esta sección enumera los dispositivos que pueden someterse a pruebas utilizando Dell™ Online Diagnostics.

# <span id="page-3-1"></span>**Diagnósticos de las unidades de cinta, cargadores automáticos y bibliotecas**

NOTA: Instale controladores de dispositivos certificados por Dell para ejecutar pruebas de diagnóstico en unidades de cinta, cargadores automáticos de<br>cinta y bibliotecas de cinta. Consulte la documentación que se incluye disponibles en el sitio web de asistencia de Dell en **support.dell.com**.

**NOTA:** En sistemas operativos Linux, no se dispone de pruebas de diagnóstico para controladores y discos duros SATA.

Consulte "Dispositivos admitidos" en el archivo Léame para obtener una lista de los dispositivos que admite Online Diagnostics.

# <span id="page-3-2"></span>**Diagnóstico de controladores RAID, controladores SAS, controladores SCSI y discos duros conectados**

**A NOTA: Para obtener una lista de requisitos de firmware necesarios para cada controlador, consulte "Dependencias de diagnóstico para controladores** RAID compatibles."

**NOTA**: Consulte la ayuda en línea de Dell Online Diagnostics para obtener más información sobre pruebas específicas de los controladores (por ejemplo,<br>la prueba de batería para PERC 4e/DC, PERC 5/i y PERC 6/i).

Esta sección muestra los diagnósticos compatibles con sistemas que ejecutan Microsoft® Windows®, Red Hat® Enterprise Linux®, SUSE® Linux Enterprise Server o VMware® ESX. Online Diagnostics admite el diagnóstico de los siguientes controladores RAID, SAS y SCSI, así como el de unidades de disco duro conectadas a controladores RAID, SCSI e IDE, según el sistema operativo instalado.

**NOTA:** Online Diagnostics no ejecuta pruebas de diagnóstico en controladores IDE.

**NOTA:** Online Diagnostics enumera y muestra las pruebas de diagnóstico para los discos duros conectados a controladores SAS 5/iR (Adapter e Integrated), SAS 5/i Integrated y SAS 6/iR, S100, S300, H200 (Adapter, Integrated y Modular). Sin embargo, no están disponibles las pruebas de diagnóstico para estos controladores en sí.

## **Diagnósticos compatibles con sistemas que ejecuten Microsoft Windows, Red Hat Enterprise Linux, SUSE Linux Enterprise Server y VMware ESX**

En sistemas que ejecuten Windows, Red Hat Enterprise Linux, SUSE Linux Enterprise Server y VMware ESX, Online Diagnostics admite el diagnóstico de los siguientes controladores y las unidades de disco duro conectadas a estos controladores:

**NOTA:** Microsoft® Windows Server® 2008 y sus versiones posteriores no admiten controladores PERC 320/DC.

**AOTA: CERC ATA 100 de 4 canales no es compatible con sistemas operativos Linux. Es compatible únicamente con sistemas operativos Windows.** 

**NOTA:** SAS 5/E Adapter y el adaptador de bus de host (HBA) SAS de 6 Gbps sólo admiten pruebas de diagnóstico en unidades de cinta conectadas.

Consulte "Dispositivos admitidos" en el archivo Léame para obtener una lista de los dispositivos que admite Online Diagnostics.

# <span id="page-3-3"></span>**Dependencias de diagnóstico para controladores RAID compatibles**

Dell Online Diagnostics requiere firmware y controladores de dispositivos certificados por Dell para ejecutar las pruebas de diagnóstico en controladores RAID, controladores SCSI y unidades de disco duro conectadas.

Los administradores de sistemas que son responsables del diagnóstico de los dispositivos de almacenamiento, con el más reciente sistema operativo instalado, necesitan una matriz completa que muestre los elementos compatibles con un determinado controlador de almacenamiento. Cada versión del<br>controlador de almacenamiento admite a su vez un arreglo específico de eleme

- l Versión de Array Manager, Storage Management Service o RAID Storage Manager
- l Sistema Dell
- l Número de versión de firmware necesario para un controlador determinado

NOTA: Para obtener la lista de versiones de firmware, BIOS y controladores de los controladores RAID admitidos, consulte la *Matriz de*<br>*compatibilidad de software de los sistemas Dell* de OpenManage 6.3. Para acceder a l **OpenManage.**

# <span id="page-4-0"></span>**Diagnósticos para controladores Fibre Channel**

Consulte "Dispositivos admididos" en el archivo Léame para obtener una lista de los dispositivos que admite Online Diagnostics.

## <span id="page-5-0"></span> **Uso de Dell Online Diagnostics Guía del usuario de Dell™ Online Diagnostics versión 2.16**

[Uso de la interfaz gráfica del usuario](#page-5-1) 

#### Uso de la interfaz de línea

Es posible acceder a Dell™ Online Diagnostics de dos maneras: Desde la interfaz gráfica del usuario (GUI) y desde la interfaz de línea de comandos (CLI).<br>Esta sección describe ambas interfaces.

# <span id="page-5-1"></span>**Uso de la interfaz gráfica del usuario**

Al iniciar el modo de interfaz gráfica del usuario de Online Diagnostics, aparece una pantalla de presentación que indica el progreso del descubrimiento de<br>dispositivos hasta que se completa la enumeración. La pantalla de Diagnostics. El descubrimiento o la enumeración de dispositivos se realiza sólo cuando se inicia la aplicación. Si el hardware del sistema ha cambiado, reinicie la aplicación para volver a enumerar los dispositivos del sistema.

**PRECAUCIÓN: Si se conecta o se extrae un dispositivo CD/DVD o USB de un sistema Red Hat® Enterprise Linux® o SUSE® Linux Enterprise Server mientras la enumeración está en progreso, el sistema podría bloquearse.**

**A NOTA:** Si el sistema falla en descubrir controladores USB, asegúrese de que los controladores USB estén activados en el BIOS y que la compatibilidad con los controladores USB esté configurada como **Activado con compatibilidad con BIOS** en el menú de configuración del BIOS.

**NOTA:** No se admite el modo de Interfaz gráfica del usuario en VMware® ESX. Solo se admite el modo CLI.

## **Opciones del menú**

El menú **Archivo** ofrece las siguientes opciones:

- l **Salir:** Use esta opción para salir de la aplicación.
- i **Guardar configuración:** Use esta opción para guardar los detalles de configuración de los dispositivos detectados por Online Diagnostics. Estos<br>detalles de configuración se guardan en config.html, el cual se encuentra e comprimido, por ejemplo, **config.zip.** Esta opción está disponible sólo cuando Online Diagnostics no está ejecutando ninguna prueba. Si hay un<br>problema con el sistema o los dispositivos, puede guardar los detalles de confi técnica .

**NOTA:** La opción **Guardar configuración** está disponible únicamente en la versión de la interfaz gráfica de usuario de Online Diagnostics.

l **Guardar resultados:** Use esta opción para guardar los detalles de los resultados de las pruebas. Los detalles de los resultados de las pruebas se guardan en un archivo HTML (**results.html**), el cual se encuentra en un archivo comprimido. Puede asignarle cualquier nombre al archivo comprimido, por<br>ejemplo, **resultados.zip. Puede usar esta opción sólo después de que s** asistencia técnica por algún problema con el sistema o los dispositivos, puede guardar los detalles de los resultados y enviarles el archivo.

**NOTA:** La opción **Guardar resultados** está disponible sólo en la versión de interfaz gráfica del usuario de Online Diagnostics.

El menú **Ayuda** ofrece las siguientes opciones:

- l **Guía del usuario:** Esta opción le permite acceder a la *Guía del usuario de Dell Online Diagnostics*, disponible en formato HTML.
- l **Acerca de:** Esta opción ofrece información sobre la versión de Dell Online Diagnostics que se ejecuta en su sistema.

## **Interfaz de diagnósticos**

La interfaz gráfica de usuario de Online Diagnostics se divide en dos secciones:

- l [Selección de diagnóstico](#page-5-2)
- l [Información de diagnóstico](#page-6-0)

## <span id="page-5-2"></span>**Selección de diagnóstico**

Utilice esta sección para seleccionar y organizar el modo en que se muestren los dispositivos y las pruebas.

### **Opciones de selección**

Utilice este cuadro de listas para organizar el modo en que se mostrarán las pruebas y los dispositivos detectados. Puede seleccionar cualquiera de las tres opciones de este cuadro de listas.

Agrupar por | Use esta opción para organizar el panel Seleccionar las pruebas a ejecutar como una estructura de árbol, donde las conexiones aparecen |

<span id="page-6-1"></span>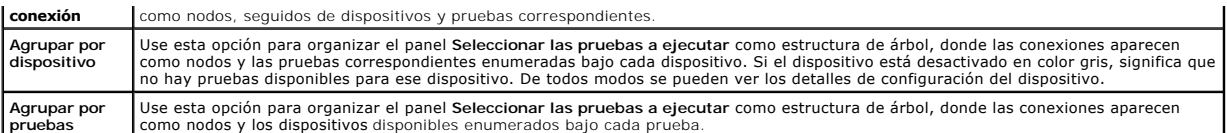

La siguiente tabla describe los iconos del panel **Seleccionar las pruebas a ejecutar**.

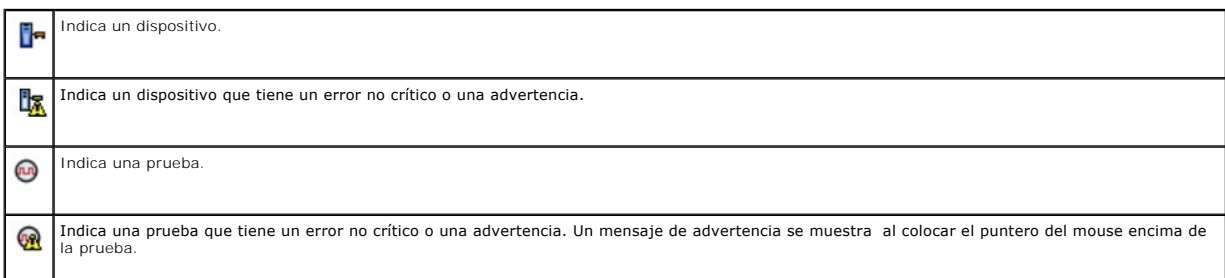

**Seleccionar todo**: Haga clic en este botón para seleccionar todos los dispositivos y las pruebas que se muestran en el panel **Seleccionar las pruebas a ejecutar**.

**Quitar todo**: Haga clic en este botón para quitar todos los dispositivos y pruebas seleccionados en el panel **Seleccionar las pruebas a ejecutar**.

### **Seleccionar las pruebas a ejecutar**

Use esta sección para seleccionar los dispositivos y pruebas que se van a ejecutar. La sección está organizada según lo que haya seleccionado en el cuadro de listas **Opciones de selección**.

Si se agrupa por dispositivo:

- l Para seleccionar todas las pruebas de un dispositivo, seleccione la casilla que aparece junto al dispositivo.
- l También puede expandir el nodo del dispositivo y seleccionar las pruebas individuales que desea ejecutar.

Si se agrupa por pruebas:

- l Para seleccionar todos los dispositivos que se han enumerado en una prueba, seleccione la casilla junto a la prueba.
- l También puede expandir el nodo de la prueba y seleccionar los dispositivos individuales donde desea que se ejecuten las pruebas.
	- **NOTA:** Puede seleccionar un dispositivo en la sección **Información de diagnóstico** y ver los detalles de configuración correspondientes que se resaltan en la ficha **[Configuración](#page-6-2)**.

## <span id="page-6-0"></span>**Información de diagnóstico**

Use esta sección para ver la configuración del sistema y la información del estado operativo. Además, puede ejecutar las pruebas seleccionadas y ver sus resultados.

### <span id="page-6-2"></span>**Configuración**

Use esta ficha para ver el estado operativo de los dispositivos detectados y detalles de su configuración. Para ver detalles de configuración de un dispositivo, selecciónelo en el panel **Seleccionar las pruebas a ejecutar**. Los detalles de configuración del dispositivo seleccionado se resaltan en esta página y se<br>enumeran dentro de cada uno de los siguientes encabezados.

**Nombre del dispositivo:** El nombre del dispositivo.

**Atributo del dispositivo:** Enumera los atributos del dispositivo. Estos son los atributos del dispositivo.

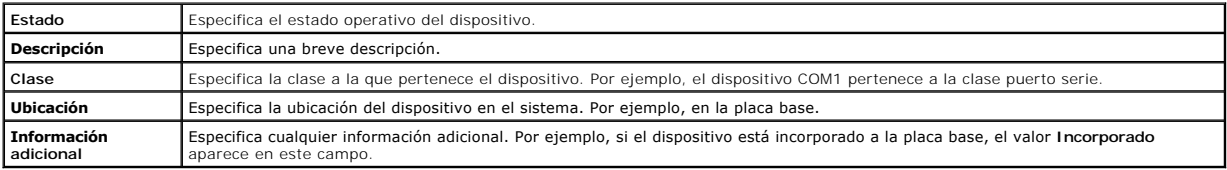

**Valor:** Especifica un valor para cada atributo de un dispositivo.

**Información adicional del dispositivo**: Proporciona información adicional de un dispositivo, si está disponible, en la ficha **Configuración**. Cuando se dispone de un dispositivo adicional, el icono de información « » aparece junto al nombre del dispositivo en la ficha **Configuración**. Haga doble clic en la fila para ver<br>información adicional del dispositivo. Para obtener más info

#### **Pruebas seleccionadas**

Use esta ficha para ejecutar las pruebas que seleccionó en el panel **Seleccionar las pruebas a ejecutar**. Esta ficha contiene las siguientes secciones:

- l **Pruebas de diagnóstico seleccionadas:** Este cuadro de listas muestra todas las pruebas seleccionadas en el panel **Seleccionar las pruebas a ejecutar**.
- l **Opciones de diagnóstico:** Use esta sección de la ficha **Pruebas seleccionadas** para ejecutar las pruebas seleccionadas. Esta sección contiene los siguientes controles:

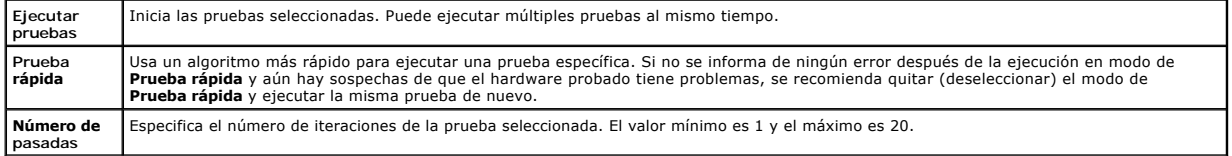

**NOTA:** Para ver información detallada, haga doble clic en la fila de una prueba específica en la ficha **Estado**.

#### **Estado**

Use esta ficha para ver el estado de las pruebas que se están ejecutando en ese momento o que se han completado. **Tiempo transcurrido** y **Progreso general** aparecen como parte de **Estado. Tiempo transcurrido** se muestra en el formato de hh:mm:ss y es la cantidad de tiempo que ha transcurrido desde<br>que <mark>el grupo de trabajo de las pruebas comenzó a ejecutarse. **Progre</mark>** actual.

El estado de cada prueba se muestra bajo los siguientes encabezados de columna:

- l **Identificación**: Identificación de la prueba generada automáticamente.
- l **Dispositivo:** Dispositivo en el que se ejecuta la prueba.
- l **Prueba:** La prueba que se está ejecutando.
- l **Progreso:** Progreso de la prueba indicado en porcentaje.
- l **Pasada Actual:** Indica en cuál pasada se encuentra si se seleccionó la opción **Número de pasadas** para la prueba.
- l **Pasadas totales:** Indica el número total especificado de pasadas a ejecutarse si se seleccionó la opción **Número de pasadas** para la prueba.
- ⊥ Estado: Indica el estado actual de una prueba. Haga doble clic en un elemento de prueba para ver detalles como nombre del dispositivo, descripción<br>del dispositivo, ubicación del dispositivo, nombre de la prueba y descri prueba:

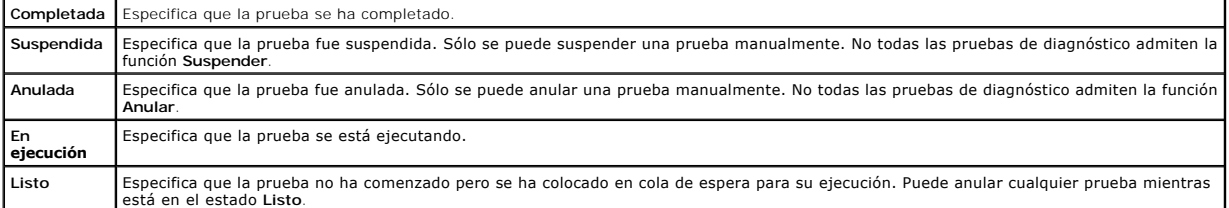

⊥ Resultado: Especifica el resultado de una prueba en forma de símbolos. Por ejemplo, la columna Estado de una prueba podría indicar Completada,<br>pero la columna Resultado especifica si la prueba se completó satisfactoriam la prueba.

La siguiente tabla describe los diversos iconos y qué indicadores representan en el resultado de la prueba:

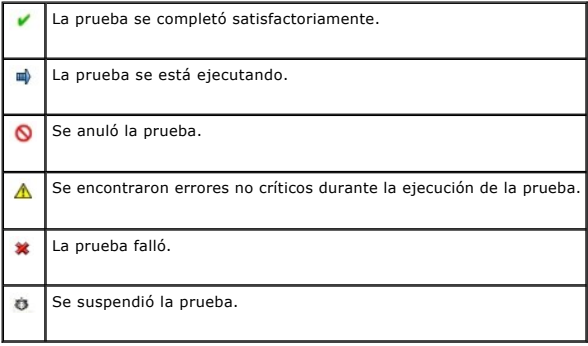

#### **Resultado**

Use esta ficha para ver los resultados de las pruebas ejecutadas junto con una breve descripción del resultado de cada prueba.

La columna **Resultado e**n esta ficha describe brevemente el resultado de la prueba. Además, puede hacer doble clic en cualquier parte de la fila para ver el<br>mensaje de resultado correspondiente. Por ejemplo, si una prueba debe realizar.

Haga clic con el botón derecho del mouse para que aparezca el menú Eliminar/Eliminar todo lo completado. Seleccione Eliminar para quitar los resultados<br>de una prueba individual, y Eliminar todo lo completado para quitar to

## <span id="page-8-0"></span>**Uso de la interfaz de línea de comandos**

Para ejecutar la aplicación en modo de interfaz de línea de comandos, ejecute pediags desde x:∖*<directorio\_de\_instalación>*\oldiags\bin, donde x es la<br>unidad del sistema. En los sistemas operativos Windows, también puede **Diagnostics** para ejecutar la aplicación en el modo de interfaz de línea de comandos.

**PRECAUCIÓN: Si se conecta o se extrae un dispositivo CD/DVD o USB de un sistema Red Hat Enterprise Linux, SUSE Linux Enterprise Server o VMware ESX mientras la enumeración está en progreso, el sistema podría bloquearse.**

## **Comandos CLI principales**

Los siguientes comandos realizan las funciones de Online Diagnostics:

l pediags --help

Muestra un breve texto de ayuda de los comandos de la interfaz de línea de comandos.

l pediags --show all

Enumera todas las pruebas y clases de dispositivos disponibles.

l pediags *<CLASE\_DE\_DISPOSITIVO>* --help

Este comando muestra el texto de ayuda para la **<CLASE\_DE\_DISPOSITIVO>** que se especifique. Por ejemplo, el comando pediags modem --help muestra información de ayuda para los dispositivos que aparecen como módems y las diferentes pruebas asociadas con ellos. **<CLASE\_DE\_DISPOSITIVO>** es el nombre del paquete del dispositivo, por ejemplo, red y cddvd.

l pediags *<CLASE\_DE\_DISPOSITIVO>* --show [device|test|all] [*<Opciones del índice>*] [<Opción de detalles>] [fmt=lst|tbl|xml]

Este comando muestra la lista de las clases de dispositivos, las pruebas o ambos, las pruebas y los dispositivos. La opción predeterminada es **all.** La opción muestra clases de dispositivos y pruebas. Puede especificar opciones del índice y elegir el formato en el que desea que se muestre la salida. Los<br>parámetros deberían seguir el orden específico en el que se mostraron

Por ejemplo, el comando pediags network --show test test-index=1,2,3 fmt=tbl muestra las pruebas cuyos números de índice son 1, 2 y 3 en formato de tabla.

Si escribe el comando pediags network --show device device-index=1,2,3 fmt=tbl, se mostrarán en formato de tabla las clases de dispositivos cuyos números de índice son 1, 2 y 3.

Utilice pediags <CLASE\_DE\_DISPOSITIVO> --show device details=true para ver información adicional del dispositivo, si está disponible.

La opción details=true sólo funciona con "--show device". Por ejemplo, para ver información adicional de los dispositivos SCSI, escriba pediags Scsidevdiag --show device details=true.

l pediags *<CLASE\_DE\_DISPOSITIVO*> --run [*<Opciones de índice>*] [*<Configuración de la prueba>*] [fmt=lst|tbl|xml]

Este comando ejecuta pruebas en la clase de dispositivo seleccionado. Puede especificar opciones del índice, configuraciones de pruebas y elegir el<br>formato en el que desea que se muestren los resultados. Los parámetros deb de formato siempre deben ser el último parámetro.

En el parámetro **<Configuración de la prueba>**, puede especificar **quicktest** como true o false. También puede especificar el número de iteraciones o<br>pasadas para la prueba seleccionada. Las pasadas especifican el número d

Por ejemplo, el comando pediags network --run test-index=1,2,3 quicktest=true passes=6 fmt=tb1 ejecuta seis iteraciones de las pruebas cuyos<br>números de índice son 1, 2 y 3 en la clase dispositivo de red. Los resultados se

l pediags *<CLASE\_DE\_DISPOSITIVO*> --run time= x (donde x es el número de minutos que desea que se ejecute la prueba).

Este comando le permite ejecutar una prueba de diagnóstico con una duración específica. Por ejemplo, pediags scsidevdiag --run device-index=1<br>test-index=1 time=30 ejecuta durante 30 minutos la prueba de diagnóstico cuyo ín pruebas se dejan de ejecutar después de que completan 72 horas o 999 pasadas, lo que ocurra primero.

**NOTA:** El tiempo de ejecución del parámetro pasadas se limita a 3 días (72 horas). El número mínimo de iteraciones admitidas es 1 y el máximo es 999.

**NOTA:** Siempre especifique el parámetro de **tiempo** en minutos e introduzca **ese tiempo** después del parámetro **--run** (ejecutar).

**NOTA:** La ejecución del comando **pediags** en la clase de dispositivo, desde dos consolas diferentes simultáneamente, puede mostrar el mensaje: ources may have already been used by another diagnostics instance. (Los recursos del sistema podrían haber sido usados y

por otra instancia de los diagnósticos.)

## **Anulación de Online Diagnostics en el modo de interfaz de línea de comandos mediante <Ctrl><C>**

Si se usa <Ctrl><C> para anular con el comando **--show,** no ocasiona que la acción se anule. Cuando ejecute pruebas, puede usar <Ctrl><C> en cualquier momento durante la secuencia de ejecución para detener la prueba. Es posible que no haya ninguna salida disponible, y la prueba podría finalizar con un<br>mensaje en blanco. Esto puede ocurrir si la ejecución del comando **ped** comenzado. Si anula una prueba que ya haya comenzado, la prueba se puede anular con un suceso de resultado Test was aborted by the user (La prueba fue anulada por el usuario) si la prueba en particular admite la función **Anular**. Para pasadas múltiples, incluso si la prueba admite **Anular**, es posible que la prueba no se anule con el suceso de resultado Test was aborted by the user (La prueba fue anulada por el usuario). Esto podría ocurrir si la prueba de pasadas múltiples pudo haber sido anulada durante la transición de una pasada a otra.

Las pruebas que no admiten la función **Anular** siempre se ejecutarán hasta completarse.

### **Secuencias de comandos con interfaz de línea de comandos**

La interfaz de línea de comandos de Online Diagnostics permite a los administradores escribir programas de proceso por lotes o secuencias de comandos para que los ejecute el sistema operativo. Para una empresa con muchos sistemas, un administrador podría escribir una secuencia de comandos que ejecute<br>pruebas de diagnóstico de componentes de sistema para determinar su condici

En muchos casos, la CLI le permite a un usuario con una tarea muy específica obtener información sobre el sistema rápidamente. Puede redirigir la salida del diagnóstico a un archivo por medio de la función de redirección del sistema operativo.

Al escribir secuencias de comandos, también puede usar los códigos de salida que se explican en la siguiente tabla.

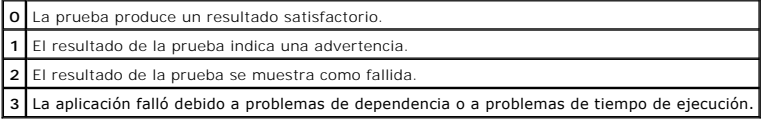

Los códigos de salida **0**, **1** y **2** se aplican sólo a la ejecución de la prueba (independientemente de múltiples pasadas o una sola). El código de salida es el estado acumulado de todas las pruebas ejecutadas. Por ejemplo, de 20 pruebas, si un resultado indica una advertencia y otro indica una prueba fallida, pero<br>todas las demás pruebas son satisfactorias, el código de salida fi código de salida de un resultado de advertencia.

### **Programación de diagnósticos**

Mediante las funciones de programación de tareas del sistema operativo, puede programar a Online Diagnostics para que ejecute pruebas de diagnóstico en el sistema.

# <span id="page-10-0"></span> **Introducción**

**Guía del usuario de Dell™ Online Diagnostics versión 2.16**

- [Novedades de esta versión](#page-10-1)
- Sistemas operativo
- [Dispositivos compatibles con Online Diagnostics](#page-10-3)
- **O** Funciones de diagnóstico

Dell™ Online Diagnostics es un conjunto independiente de programas de diagnóstico o de módulos de pruebas que permite ejecutar per els els en els encontents permite estabandation en els sistemas Dell, online Diagnostics pe

### <span id="page-10-1"></span>**Novedades de esta versión**

Esta versión de Online Diagnostics admite los siguientes componentes:

- l Dell™ PowerEdge™ C1100, PowerEdge C1100 MLK, PowerEdge C2100, PowerEdge C6100, PowerEdge C6100 MLK, PowerEdge R715, PowerEdge M710HD y PowerEdge M610x
- l Almacenamiento conectado a red Dell™ PowerVault™ NX300
- l Nuevas tarjetas de interfaz de red para servidores Blade
- 1 Red Hat<sup>®</sup> Enterprise Linux<sup>®</sup> 5.5
- l SUSE Linux Enterprise Server 11 SP1
- 1 Actualización 1 de la versión 4.0 de VMware<sup>®</sup> ESX
- l Controladores Fibre Channel

## <span id="page-10-2"></span>**Sistemas operativos admitidos**

Para conocer cuáles son los sistemas operativos admitidos, consulte el archivo *Léame* de Online Diagnostics. Para acceder al archivo *Léame*, en el sitio web de<br>asistencia de Dell en **support.dell.com/manuals**, haga clic

## <span id="page-10-3"></span>**Dispositivos compatibles con Online Diagnostics**

Online Diagnostics proporciona diagnósticos para los siguientes dispositivos de hardware:

- l Unidades de CD
- l Unidades de DVD
- l Unidades combinadas de CD-RW/DVD
- l Unidades de disco flexible
- l Unidades de disco duro
- l NIC
- l Módems internos
- l Controladores SCSI
- l Controladores RAID
- l Controladores Fibre Channel
- l Dell Remote Access Controllers (DRAC 4 y DRAC 5)
- l Controladores USB
- l Controladores SAS

**NOTA:** [Para obtener más información, consulte "Diagnóstico de controladores RAID, controladores SAS, controladores SCSI y discos duros](file:///E:/Software/smpediag/2.16/sp/ug/diags.htm#wp1043586)  conectados.

- l Puertos serie
- l Unidades de cinta
- l Bibliotecas y cargadores automáticos de cinta

**NOTA:** Para obtener más información, (consulte "[Diagnósticos de las unidades de cinta, cargadores automáticos y bibliotecas](file:///E:/Software/smpediag/2.16/sp/ug/diags.htm#wp1047054)")

Ø **NOTA:** Las pruebas de diagnóstico para cargadores automáticos de cintas y bibliotecas de cintas no están disponibles en sistemas operativos Microsoft® Windows Server® 2008.

#### l DIMM

l Gabinetes de almacenamiento externo

# <span id="page-11-0"></span>**Funciones de diagnóstico**

Online Diagnostics ofrece las siguientes funciones:

l **Descubrimiento de dispositivos**

Esta función permite a Online Diagnostics enumerar y descubrir todos los dispositivos que admiten pruebas en el sistema Dell. La enumeración se<br>realizará al iniciar la aplicación. Si el hardware del sistema ha cambiado, re

#### l **Selección de dispositivos y pruebas**

Esta función le permite seleccionar los dispositivos para los que desea ejecutar pruebas de diagnóstico y las pruebas que desea ejecutar en el<br>dispositivo seleccionado. Consulte "<u>Ejecución de pruebas de diagnóstico</u>".

#### l **Revisión de pruebas de diagnóstico**

Esta función le permite revisar las pruebas de diagnóstico seleccionadas que desee ejecutar. Consulte "[Ejecución de pruebas de diagnóstico](file:///E:/Software/smpediag/2.16/sp/ug/use.htm#wp1085109)".

#### l **Estado de las pruebas de diagnóstico**

Esta función permite ver el estado de las pruebas de diagnóstico que se están ejecutando. Consulte "[Ejecución de pruebas de diagnóstico](file:///E:/Software/smpediag/2.16/sp/ug/use.htm#wp1085109)".

#### l **Resultados de las pruebas de diagnóstico**

Esta función le permite ver los resultados de las pruebas de diagnóstico. Consulte "[Ejecución de pruebas de diagnóstico](file:///E:/Software/smpediag/2.16/sp/ug/use.htm#wp1085109)".

#### l **Ayuda**

Esta función le permite ver la información de ayuda para las diversas pruebas de diagnóstico y dispositivos. Para ver una descripción de un dispositivo o<br>de una prueba de diagnóstico, seleccione el dispositivo o la prueba pediags --help de CLI.

#### l **Prueba rápida**

Esta función le permite usar un algoritmo más rápido para ejecutar una prueba. Consulte "Establecimiento de la configuración de la ejecución pruebas".

#### l **Guardar la configuración y los resultados**

Esta función le permite guardar la configuración del sistema y los resultados de las pruebas. Consulte "[Uso de Dell Online Diagnostics](file:///E:/Software/smpediag/2.16/sp/ug/interfac.htm#wp1054356)"

#### l **Número de pasadas**

Esta característica le permite ejecutar las pruebas seleccionadas para un número especificado de iteraciones. El valor mínimo es 1 y el máximo es 20.

**A NOTA:** En modo CLI, Online Diagnostics permite un número máximo de 999 pasadas.

#### l **Hora de ejecución**

Esta función permite especificar la duración (en minutos) de la ejecución de una prueba de diagnóstico. Esta función está disponible sólo en la versión CLI de Online Diagnostics.

**NOTA:** Las pruebas se dejan de ejecutar después de que completan 72 horas o 999 pasadas, lo que ocurra primero.

#### l **Registro automático**

Online Diagnostics guarda los resultados de las pruebas de diagnóstico, en formato XML, en un archivo generado automáticamente (**result.xml**). El archivo está disponible en el directorio x:**\ «directorio\_de\_instalación »\dell\diagnostics\log** (donde **x**: es la unidad del sistema) para los sistemas<br>operativos Microsoft Windows y en **/var/log/dell/diagnostics/log p**ar (**config.xml**), que está disponible en la misma ubicación como **result.xml**.

# <span id="page-12-0"></span> **Configuración de Dell Online Diagnostics**

**Guía del usuario de Dell™ Online Diagnostics versión 2.16**

- [Antes de comenzar](#page-12-1)
- $\bullet$  Lo que hay que
- [Requisitos para la configuración y el diagnóstico](#page-12-3)
- **O** Instalación de los diagnósticos

Esta sección describe el proceso para configurar Dell™ Online Diagnostics.

## <span id="page-12-1"></span>**Antes de comenzar**

- l Lea los requisitos de instalación y asegúrese de que su sistema cumpla o exceda los requisitos mínimos.
- l Lea el archivo Léame de Online Diagnostics incluido con esta aplicación. El archivo Léame contiene la información más reciente acerca de Online Diagnostics además de información sobre problemas conocidos.

## <span id="page-12-2"></span>**Lo que hay que recordar**

- l Online Diagnostics ha sido diseñado para diagnosticar problemas de hardware en sistemas individuales. Online Diagnostics no trata problemas que surgen al nivel de una red, a menos que el problema exista en un NIC de un solo sistema.
- l Las pruebas de diagnóstico del disco duro han sido diseñadas para ejecutarse como tareas de segundo plano de baja prioridad para limitar su efecto en otras actividades de E/S del disco duro. Debido a su baja prioridad, se recomienda limitar la actividad de la unidad mientras se ejecuten las pruebas de diagnóstico del disco duro. Las pruebas se podrían ejecutar lentamente o incluso detenerse si otra actividad de E/S del disco duro se está<br>ejecutando simultáneamente. Sin embargo, las pruebas se reanudarán una vez que s
- l Online Diagnostics se ejecuta al mismo tiempo que otras aplicaciones que se están ejecutando en el sistema. Al ejecutar pruebas de diagnóstico, la carga adicional en el sistema es significativa y afecta el rendimiento del sistema y de todas las aplicaciones que se estén ejecutando. Si está ejecutando<br>aplicaciones críticas que requieren respuesta rápida o consumen una antes de ejecutar estos diagnósticos. Cierre todas las aplicaciones no esenciales y ejecute las pruebas de diagnóstico solamente durante las horas de menor uso.
- l No se admite la ejecución de Online Diagnostics simultáneamente en los modos de interfaz gráfica del usuario (GUI) e interfaz de línea de comandos (CLI).

# <span id="page-12-3"></span>**Requisitos para la configuración y el diagnóstico**

Online Diagnostics se debe configurar en cada sistema administrado para ejecutar el diagnóstico localmente.

## **Requisitos del sistema administrado**

- l Mínimo de 256 MB de RAM
- l Mínimo 40 MB de espacio libre en la unidad del sistema (**C:** en Windows o bien **/opt** en Linux).
- l Sistema operativo compatible instalado en el sistema Dell. Consulte ["Sistemas operativos admitidos"](file:///E:/Software/smpediag/2.16/sp/ug/intro.htm#wp1064454).
- l Controladores de dispositivos y firmware aprobados por Dell para ejecutar diagnósticos en controladores RAID, discos duros conectados a RAID, unidades de cinta, cargadores automáticos de cinta y bibliotecas de cinta. Consulte la documentación incluida con el dispositivo para obtener más<br>información o acceso a los controladores y el firmware más recientes destido RAID compatibles

## **Requisitos del diagnóstico**

- l Debe iniciar sesión con privilegios de administrador para ejecutar Online Diagnostics.
- [Tabla 2](#page-12-4)-1 enumera los dispositivos y las dependencias que se requieren para que cada sistema operativo ejecute Online Diagnostics. Si estas dependencias de dispositivos no se cumplen, Online Diagnostics exhibe el comportamiento predeterminado descrito en la tabla.

#### <span id="page-12-4"></span>**Tabla 2-1. Dependencias de dispositivos**

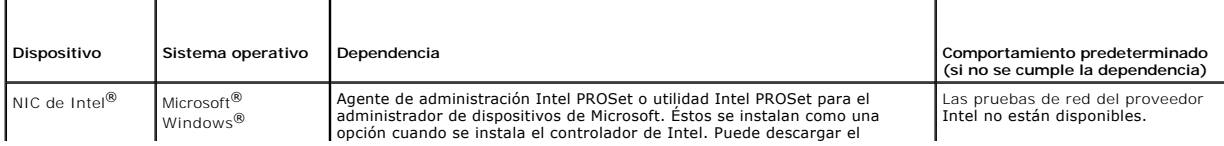

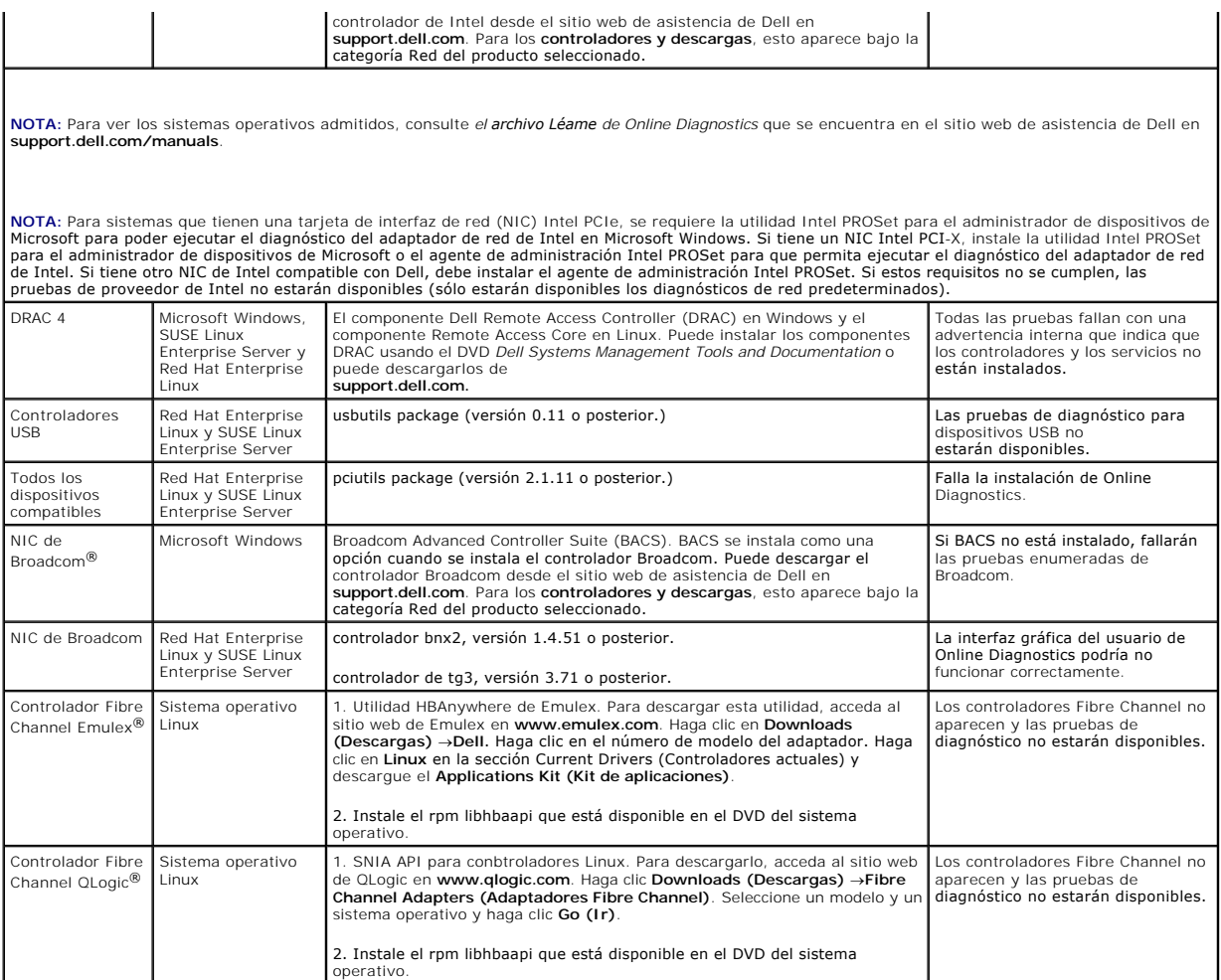

**NOTA:** El diagnóstico de memoria no se admite en los siguientes sistemas Dell, ya que no son compatibles con IPMI: SC420, SC430, SC440, SC1420, SC1430 y T105.

# <span id="page-13-0"></span>**Instalación de los diagnósticos**

Los archivos de instalación de Online Diagnostics para los sistemas operativos Microsoft Windows y Linux están disponibles en el sitio web de asistencia de Dell en **support.dell.com**.

NOTA: En los sistemas operativos Windows Server 2008 (Core), Dell Online Diagnostics funciona sólo si está instalado el paquete redistribuible<br>Microsoft Visual C++ 2005 (x86). El paquete redistribuible Visual C++ está disp

*A* NOTA: Asegúrese de aceptar el contrato de licencia de usuario final (CLUF) al instalar Online Diagnostics.

# **Instalación de Online Diagnostics en Microsoft Windows**

Realice los siguientes pasos para instalar Online Diagnostics en sistemas que ejecutan sistemas operativos admitidos de Microsoft Windows:

1. Ejecute el archivo **.exe** para iniciar el instalador.

Aparecerá la pantalla **Bienvenido al asistente de instalación de Dell Online Diagnostics 2.x.y.**

- 2. Haga clic en **Siguiente**.
	- Aparece el **Contrato de licencia** del **software de Dell**.
- 3. Haga clic en **Acepto** para aceptar los términos del contrato.
- 4. Haga clic en **Instalar** para aceptar la ruta de acceso predeterminada del directorio o haga clic en **Examinar** para navegar al directorio donde desea<br>instalar Online Diagnostics y luego haga clic en Instalar.
- 5. Haga clic en **Terminar**.

6. Haga clic en Inicio-> Programas-> Online Diagnostics 2.x.y y seleccione Interfaz gráfica de usuario de Online Diagnostics para ejecutarlo en modo<br>de interfaz gráfica de usuario o seleccione CLI de Online Diagnostics par la unidad del sistema.

NOTA: La opción para ejecutar Online Diagnostics desde el menú Inicio está disponible sólo para el administrador que instaló la aplicación. Todos<br>los demás administradores deben usar el acceso directo **StartDiags** que se e

- **NOTA:** En el sistema Windows® Small Business Server, los administradores de red no cuentan con privilegios completos para ejecutar la<br>aplicación Dell Online Diagnostics. Para ejecutar la aplicación Dell Online Diagnostic y luego haga clic con el botón derecho del mouse en **Interfaz gráfica del usuario de Online Diagnostics** o en **CLI de Online Diagnostics** y seleccione **Ejecutar como administrador.**
- NOTA: En Windows Server® 2008 edición R2 o posterior, los usuarios con privilegios de administrador no podrán ejecutar directamente la<br>aplicación Dell Online Diagnostics. Para ejecutar la aplicación Dell Online Diagonalis seleccione **Ejecutar como administrador.**
- **NOTA:** Para desinstalar Online Diagnostics, haga clic en **Inicio**® **Programas**® **Online Diagnostics 2.x.y**® **Desinstalar** o bien ejecute el archivo **uninst.exe** desde **x:\***<***directorio\_de\_instalación***>***\online diagnostics**, donde **x** representa la unidad del sistema.

**A** NOTA: La desinstalación de Online Diagnostics requiere un mínimo de 40 KB de espacio libre en la unidad de disco duro del sistema.

Para ejecutar Online Diagnostics en el modo de interfaz de línea de comandos en sistemas operativos Microsoft Windows y Linux, ejecute el programa **pediags**<br>desde **x:∖⊲directorio\_de\_instalación>\online diagnostics\oldiags** 

NOTA: Siempre ejecute el programa **pediags** desde x:\*<directorio\_de\_instalación>*\online diagnostics\oldiags\bin. No instale ni ejecute el<br>programa **pediags** desde una unidad de disco duro asignada por red. Algunas prueba

# **Instalación de Online Diagnostics en Linux y ESX**

Realice los siguientes pasos para instalar Online Diagnostics en sistemas que ejecutan sistemas operativos Linux o ESX compatibles:

- 1. Extraiga el archivo **tar.gz** a la ubicación que desee. Los archivos extraídos contienen una secuencia de comandos de instalación (**install.sh**) y los paquetes de instalación requeridos.
- 2. Ejecute **install.sh** para instalar estos paquetes.

Aparece el **contrato de licencia del software** de **Dell**.

3. Escriba Y para aceptar los términos del contrato.

Todos los archivos necesarios para ejecutar la aplicación se extraen al directorio de instalación predeterminado, **/opt/dell/onlinediags**.

4. Ejecute **startDiags.sh** en el directorio **/opt/dell/onlinediags** para iniciar Online Diagnostics.

**NOTA:** No extraiga ni copie **startDiags.sh** a otro directorio para intentar la ejecución de la aplicación.

- **A NOTA:** No se admite la ejecución de Online Diagnostics en un sistema de archivos de sólo lectura.
- **NOTA:** Para desinstalar la aplicación, ejecute **uninstall.sh**. Este archivo se ubica en el directorio de instalación**.**

La interfaz gráfica del usuario de Online Diagnostics, una aplicación de 32 bits, no funciona en sistemas Red Hat Enterprise Linux (x86\_64) si faltan los paquetes de Compatibility Arch Support.

El sistema Red Hat Enterprise Linux (x86\_64) podría mostrar el siguiente mensaje si trata de iniciar Online Diagnostics:

Compatibility Arch Support package(s) [gtk, pango, and redhat-artwork] is not installed on this system. (Los paquetes de Compatibility<br>Arch Support [gtk, pango y redhat-artwork] no están instalados en este sistema. Para ob

Para resolver este problema, realice los pasos siguientes:

- 1. Ejecute la utilidad de administración de paquetes de Red Hat (**redhat- config-packages**).
- 2. Seleccione la casilla **Compatibility Arch Support** en la ventana **Administración de paquetes** y haga clic en **Detalles**. Aparece una nueva ventana, **Detalles de Compatibility Arch Support**.
- 3. Seleccione los paquetes **gtk, pango** y **redhat-artwork** a instalar y haga clic en **Close (Cerrar)**.
- 4. Haga clic en el botón **Actualizar** en la ventana **Administración de paquetes**.

**A NOTA:** No se admite la ejecución de múltiples instancias de Online Diagnostics.

# <span id="page-15-0"></span> **Ejecución de Dell Online Diagnostics en modo de interfaz gráfica de usuario**

**Guía del usuario de Dell™ Online Diagnostics versión 2.16**

[Ejecución de pruebas de diagnóstico](#page-15-1) 

Esta sección proporciona instrucciones en cada paso para ejecutar Dell™ Online Diagnostics en modo de interfaz gráfica de usuario.

# <span id="page-15-1"></span>**Ejecución de pruebas de diagnóstico**

Para ejecutar pruebas de diagnóstico, realice los siguientes pasos:

- 1. Inicie la aplicación.
- 2. En la sección **Selección de diagnóstico** a la izquierda, seleccione la opción adecuada en el menú desplegable **Opciones de selección**.
	- Seleccione la opción Agrupar por conexión para ver las conexiones como nodos, con los dispositivos y las pruebas correspondientes mostradas bajo cada conexión.
	- l Seleccione la opción **Agrupar por dispositivo** para mostrar los dispositivos del sistema en una lista. Todas las pruebas disponibles para cada dispositivo se muestran bajo el dispositivo.

**//** NOTA: Si un dispositivo aparece desactivado en color gris, no tiene ninguna prueba disponible. La información de la configuración para este dispositivo se muestra en la ficha **Configuración**.

- Seleccione la opción Agrupar por prueba para enumerar todas las pruebas disponibles con los dispositivos correspondientes mostrados bajo cada prueba.
- 3. Seleccione las casillas de verificación que correspondan con las pruebas que desea ejecutar.

En la sección **Información de diagnóstico** a la derecha, la ficha **Pruebas seleccionadas** enumera las pruebas de diagnóstico seleccionadas actualmente. Haga clic en **Ejecutar pruebas para ejecutar las pruebas seleccionadas.**

**ZA NOTA:** La fila Advertencia muestra el icono no crítico para indicar que se han seleccionado pruebas con posibles errores no críticos. Haga doble clic en el icono para ver la advertencia de la prueba.

NOTA: Las pruebas se ponen en cola para su ejecución en el orden en el que fueron seleccionadas. Para evitar que las pruebas se coloquen en<br>cola de espera, haga clic en el botón Detener en la ventana **Poniendo pruebas de d** 

- 4. Haga clic en **la ficha Estado** para supervisar el estado de la ejecución de la prueba.
	- ⊥ Para anular una prueba que se está ejecutando, haga clic con el botón derecho del mouse en la prueba y seleccione **Anular**. Seleccione **Anular**<br>t**odo** para detener todas las pruebas que están en cola de espera.
	- l Para suspender una prueba que se está ejecutando, haga clic con el botón derecho del mouse en la prueba y seleccione **Suspender**.
	- l Para reanudar una prueba suspendida, haga clic con el botón derecho del mouse en la prueba y seleccione **Reanudar**.

Los iconos en la columna **Resultado** indican el estado de cada prueba.

- l El icono **En Progreso** ( $\mathbf{w}$ ) indica que la prueba se está ejecutando en ese momento.
- l El icono **Anulado** ( $\bigcirc$ ) indica que la prueba fue anulada.

**NOTA:** No todas las pruebas de diagnóstico admiten la opción **Anular**. Si el estado de una prueba es **Listo**, se puede anular. Sólo las pruebas que admiten la opción **Anular** pueden anularse cuando están en el estado **En ejecución**.

1 El icono **Suspendido** (  $\bullet$  ) indica que la prueba fue suspendida y podría reiniciarse de nuevo más tarde.

**NOTA:** No todas las pruebas de diagnóstico admiten la función **Suspender**.

l El icono **Aceptable** (**1**) indica que la prueba se ejecutó satisfactoriamente y que no hubo ningún error.

NOTA: Las opciones **Anular/Suspender/Anular todo** no estarán disponibles hasta unos segundos después de que se complete la cola de<br>espera. En la tabla, todas las pruebas en cola de espera deben tener la columna **Estado lle** 

- $\Box$  El icono no crítico ( $\triangle$ ) indica que se encontraron errores no críticos durante la ejecución de la prueba.
- 1 El icono **Crítico** (  $\overleftrightarrow{\bullet}$  ) indica que la prueba ha fallado.

<span id="page-16-0"></span>5. Haga clic en la ficha **Resultados** para ver una breve descripción del resultado de la ejecución de la prueba. La columna Resultados contiene una breve<br>descripción de los resultados de las pruebas. También puede hacer do **Resultados** muestra una breve descripción de la naturaleza del error y las acciones que se deben realizar.

## **Establecimiento de la configuración de la ejecución de pruebas**

Se pueden configurar los valores de ejecución de pruebas para usar un algoritmo más rápido cuando se realice la prueba. Realice los pasos siguientes:

- 1. Seleccione las pruebas que desea ejecutar en la sección **Selección de diagnóstico**.
- 2. Haga clic en la ficha **Pruebas seleccionadas** en la sección **Información de diagnóstico**. Se muestran todas las pruebas seleccionadas.
- 3. Seleccione la casilla de verificación de **Prueba rápida** en la sección **Opciones de diagnóstico** en la parte inferior. Si esta opción está disponible para una<br>de las pruebas seleccionadas, la prueba se ejecuta en este m

**A** NOTA: La función **Prueba rápida** no es un modo de prueba admitido para todas las pruebas. Sólo algunas pruebas admiten esta función.

**NOTA: Si no se informa de ningún error después de la ejecución en el modo <b>Prueba rápida** y usted sospecha que el hardware todavía tiene<br>problemas, se recomienda deseleccionar **Prueba rápida** y ejecutar la prueba de nuevo

4. Use la opción **Número de pasadas** para especificar el número de veces que desea que se ejecuten las pruebas. El valor mínimo es 1 y el máximo es 20.

**NOTA:** Las pruebas de diagnóstico de Dell Remote Access Controller (DRAC) requieren que los componentes de software del RAC estén presentes en el sistema. Consulte la guía del usuario del DRAC para obtener más detalles.

**NOTA:** La prueba de cartucho de cinta no admite la opción **Anular** en unidades LTO-4.